## **Інструкція підключення до WIFI мережі "NULP" на OS Windows10**

1. Ввідкриваємо WIFI і заходимо в налаштування мережі та інтернету

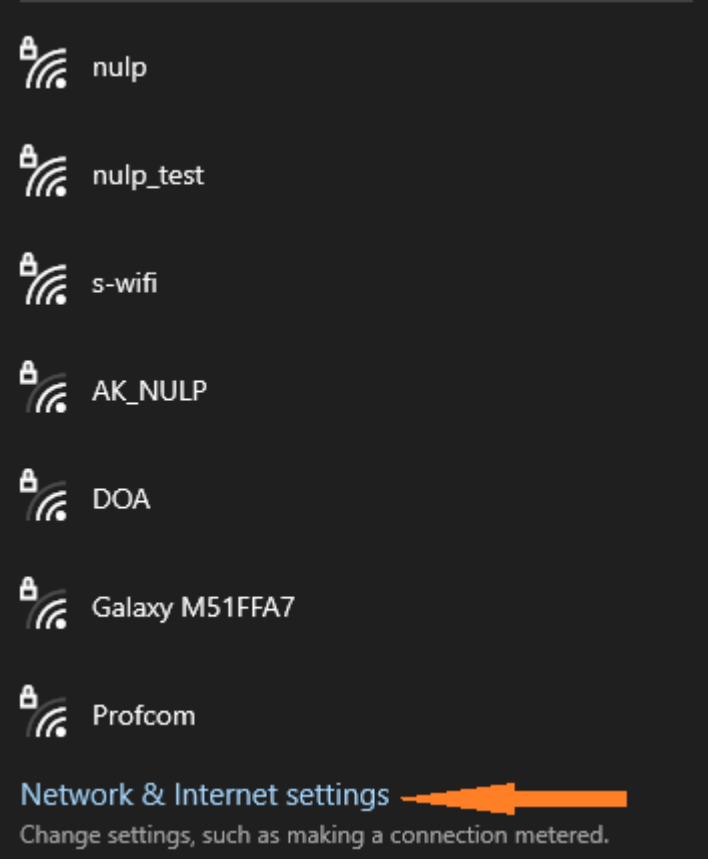

## 2. Відкриваємо розділ WIFI і натискаємо на керування відомими мережами

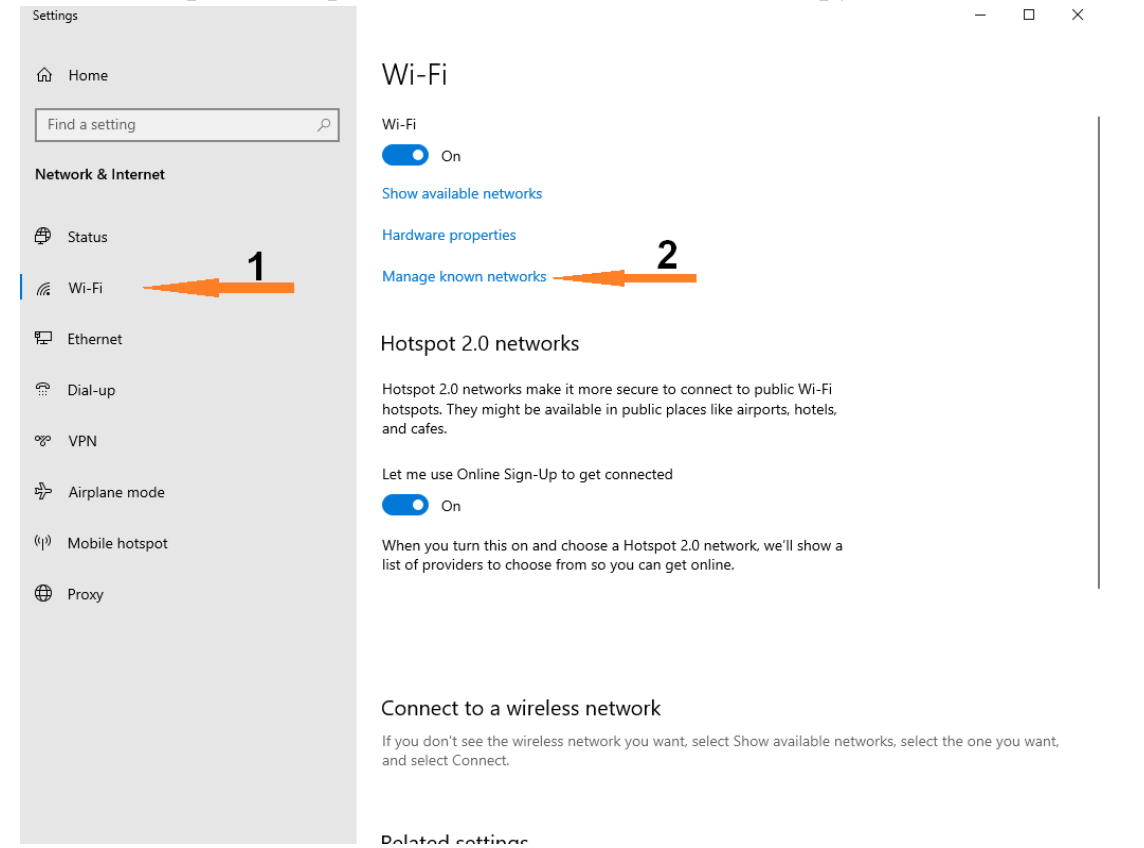

3. Натискаємо "Додати нову мережу" і налаштовуємо вікно як показано нижче. Натискаємо "Зберегти"

 $\square$   $\quad$   $\times$ 

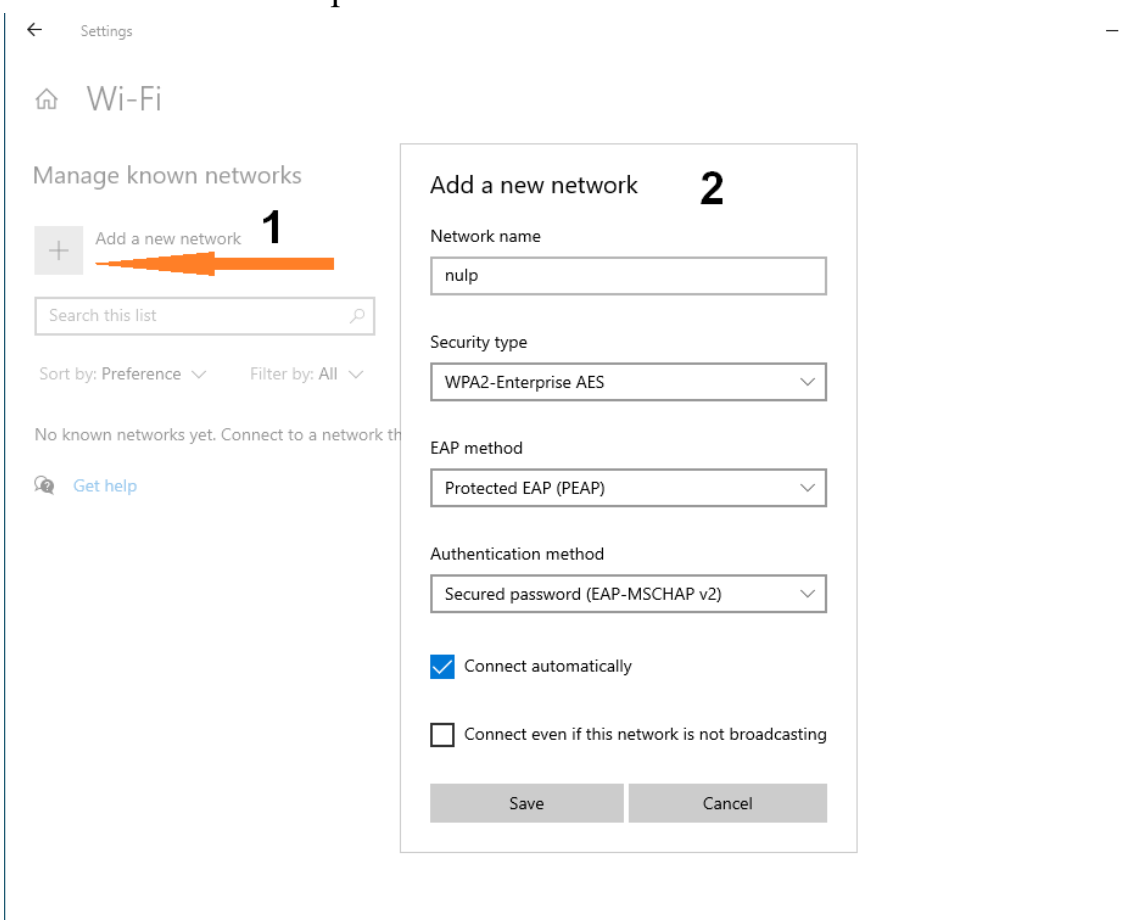

4. Відкриваємо WIFI і підключаємось до мережі "NULP"

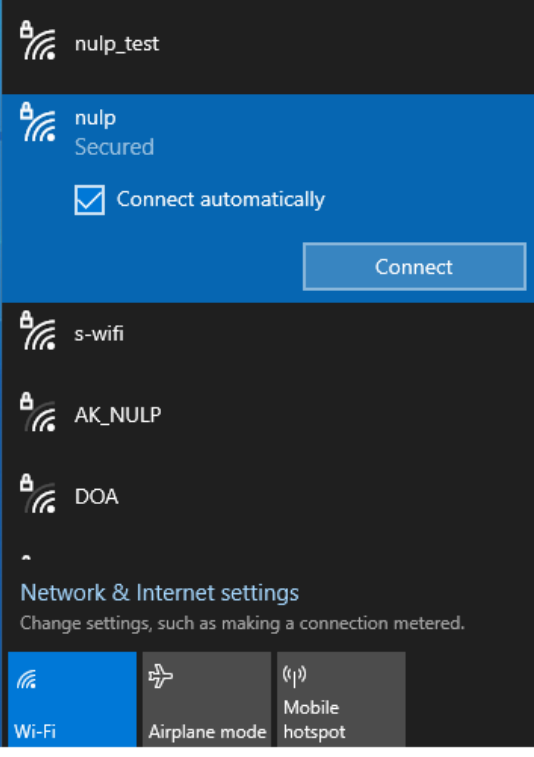

5. Вводимо логін та пароль облікового запису користувача **ВІДПОВІДНО** до того як показано в прикладі (CIZ – мал.1, Polynet – мал.2)

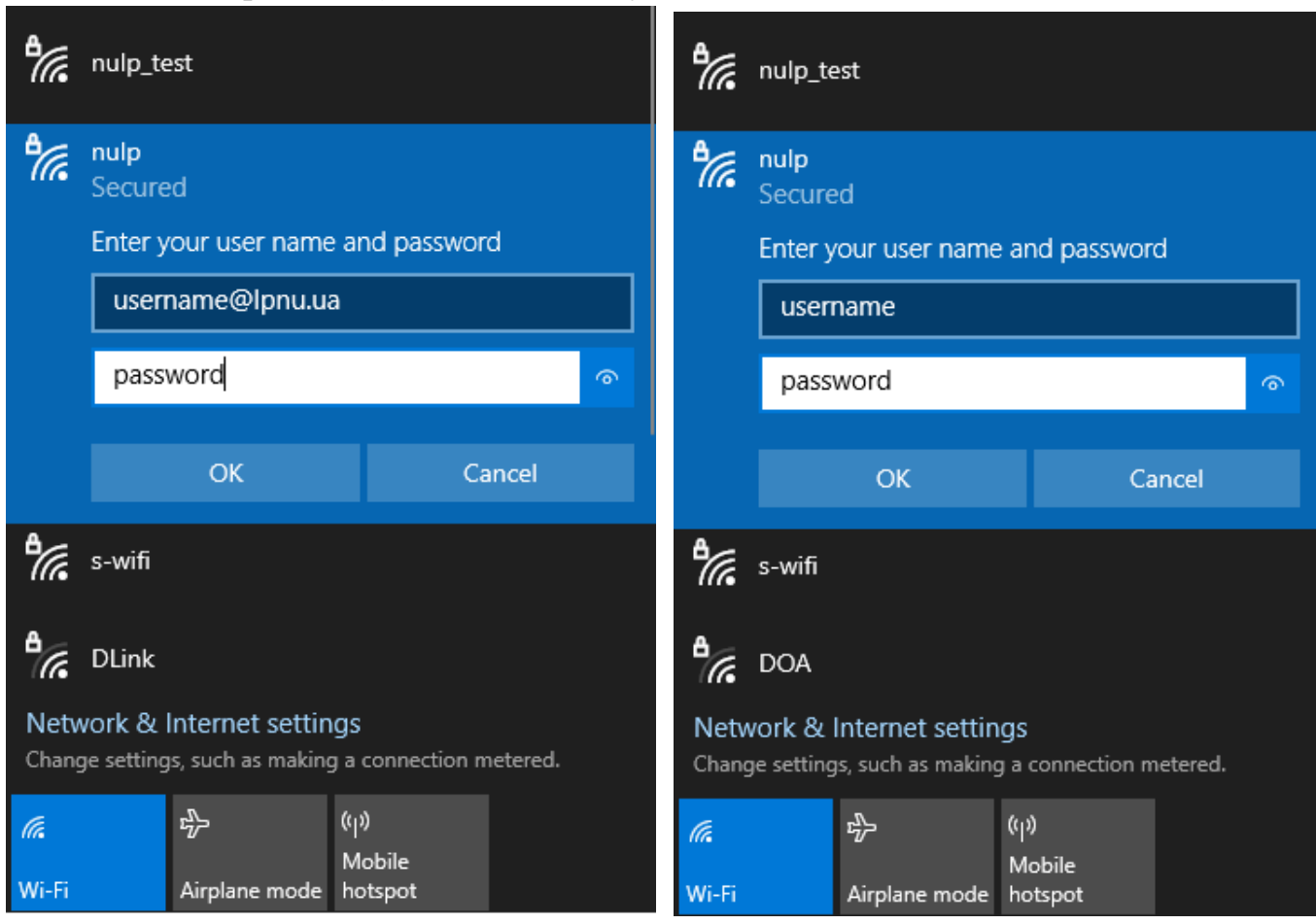

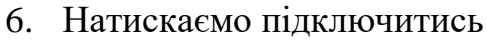

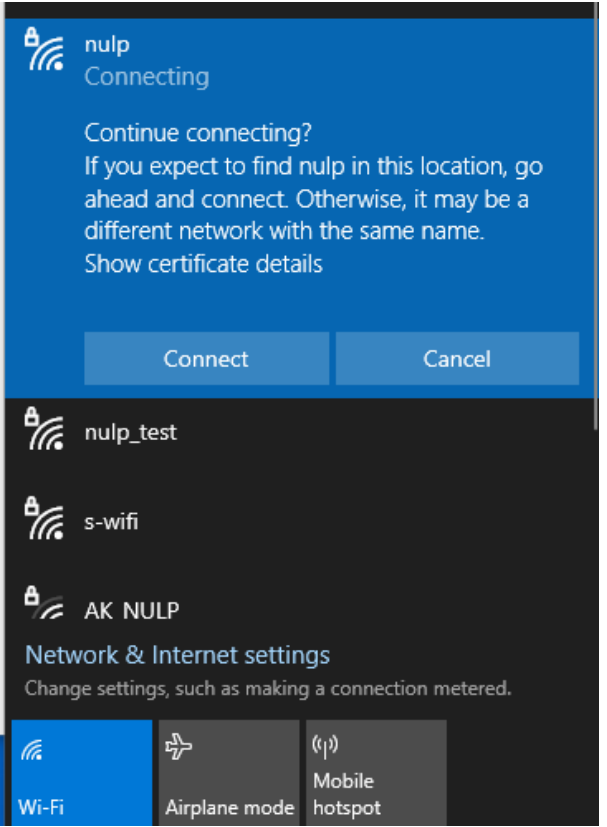

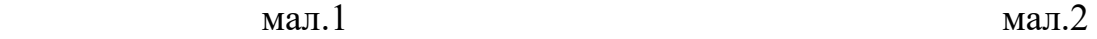